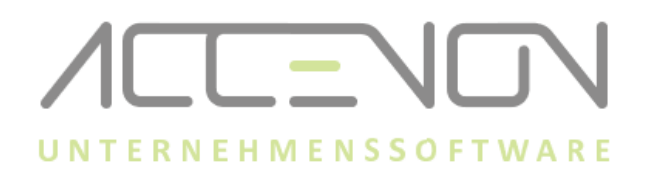

# **Anleitung zur Durchführung Update Zeiterfassung.NET und OnlineDienst**

### **Wichtige Informationen**

- Das Update der Zeiterfassung und des OnlineDienst sollte außerhalb der stark frequentierten Stempelzeiten durchgeführt werden.
- Während des Updates der Zeiterfassung + des OnlineDienst, muss das Programm Zeit.NET auf allen Endgeräten geschlossen sein.
- Zeiterfassung und OnlineDienst müssen immer auf dem gleichen Versionsstand sein.
- Auf dem Server werden immer Zeiterfassung und Online-Dienst installiert/aktualisiert.
- Auf den Clients wird lediglich die Zeiterfassung installiert/aktualisiert.
- Den Downloadlink und das Passwort zum Entpacken entnehmen Sie bitte der Auslieferungs-E-Mail.
- Auf dem Zeiterfassungsserver und den Clients muss immer dieselbe Programmversion installiert sein.

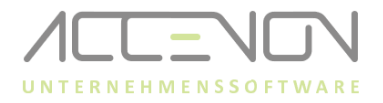

## **Update Zeiterfassung auf dem Server und dem Client**

- 1. Datei "Update Zeiterfassung\_NET.zip" entpacken.
- 2. Führen Sie nun die Datei "Update Zeiterfassung\_NET\_v1\_xx\_x\_XX.exe" mit Rechtsklick als **Administrator** aus.

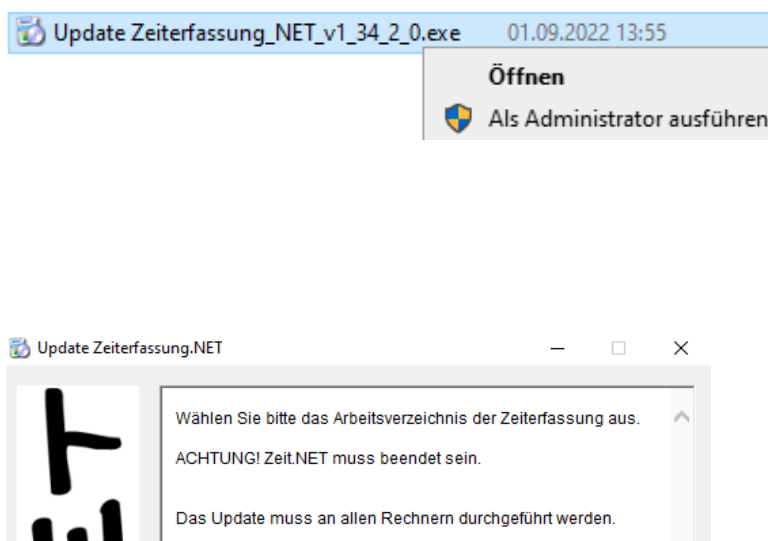

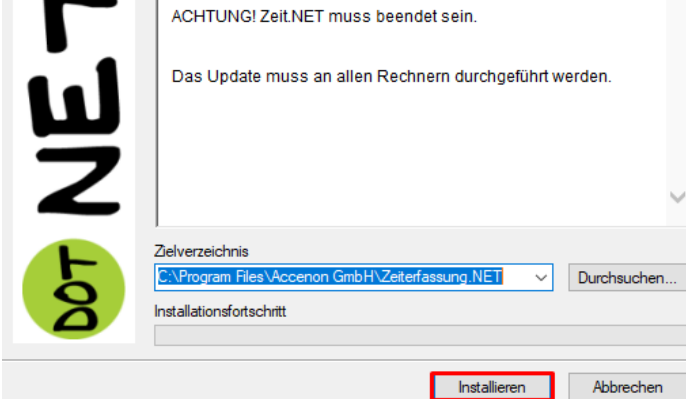

- 3. Installationsverzeichnis überprüfen.
- 4. Auf Installieren klicken und dem Installationsprozess folgen.
- 5. Nach der Installation auf dem Server einmalig die Zeiterfassung starten, damit das Update der Datenbanktabellen durchläuft. Auf den Clients ist dich nicht erforderlich.
- 6. Installationsverzeichnis überprüfen.
- 7. Auf Installieren klicken und dem Installationsprozess folgen.
- 8. Nach der Installation auf dem Server einmalig die Zeiterfassung starten, damit das Update der Datenbanktabellen durchläuft. Auf den Clients ist dich nicht erforderlich.

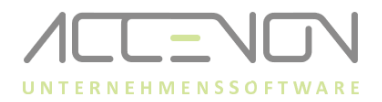

#### **Installation OnlineDienst auf dem Server**

- ➔ Der OnlineDienst darf nur auf dem Server installiert werden.
- 1. Windows Dienste-App öffnen.
- 2. Prüfen, mit welchem Benutzer der OnlineDienst ausgeführt wird (wichtig für Punkt 7).

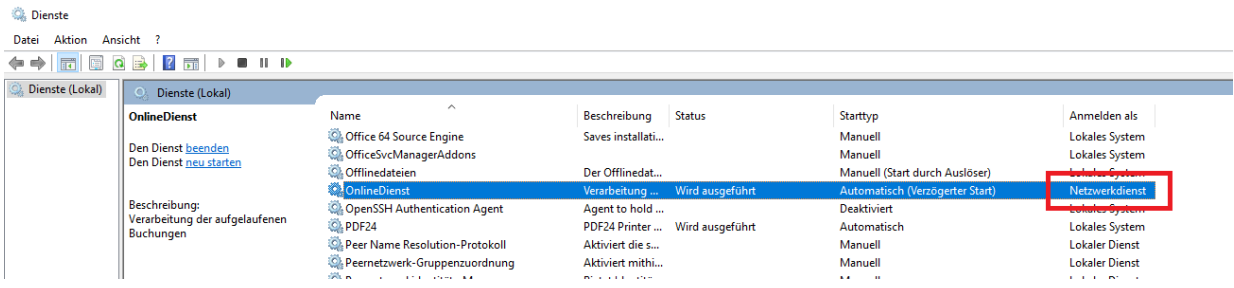

- 3. OnlineDienst beenden.
- 4. Programme und Features (installierte Programme) öffnen und den OnlineDienst deinstallieren.
- 5. " **OnlineUpdate\_v1\_XX\_X\_XX\_x64.exe"**als Administrator ausführen und den Installationsanweisungen folgen, bei 32Bit Systemen, die 32Bit Datei ausführen.
- 6. Installationsverzeichnis überprüfen.

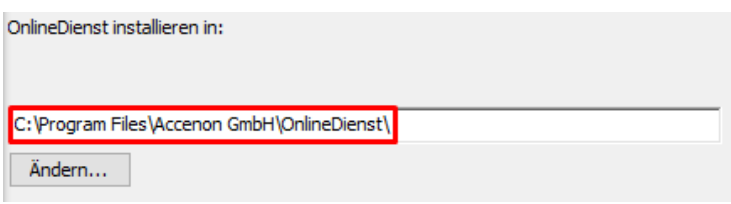

7. Im Standard wird der OnlineDienst mit dem Netzwerkdienst installiert. Ein abweichender Benutzer kann über die Windows-Dienste angepasst werden (Rechtsklick auf den OnlineDienst Eigenschaften öffnen und im Fenster Anmelden anpassen).

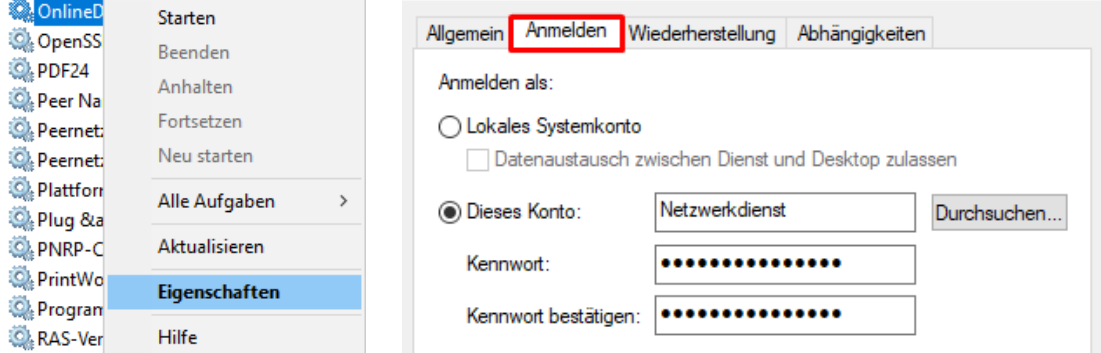

© ACCENON® Software und Hardware GmbH 3

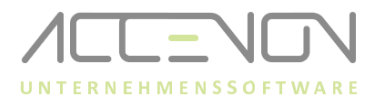

Alternativ kann der Benutzer auch bei der Installation des OnlineDienst angepasst werden.

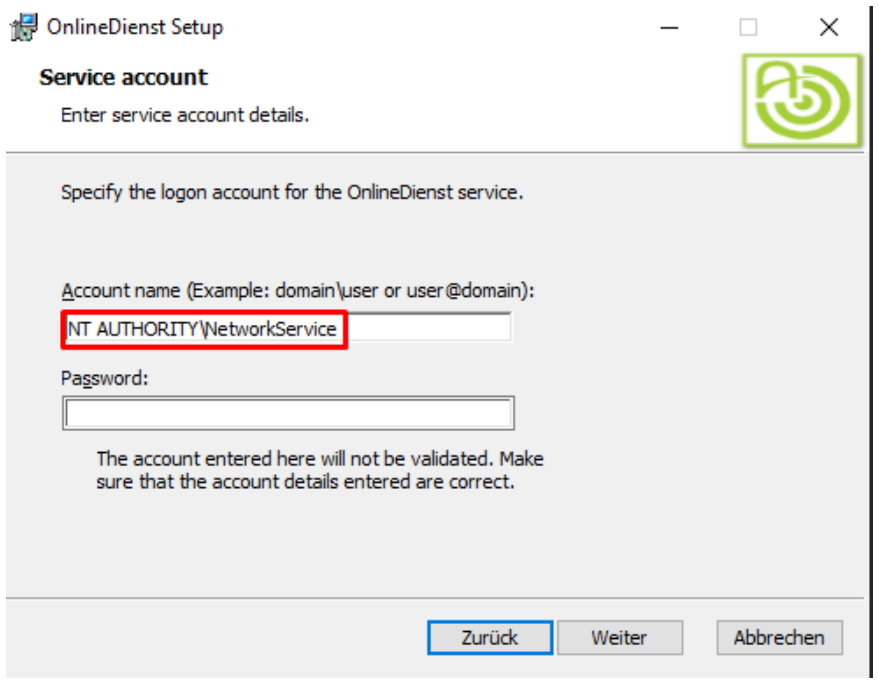

- 8. Den Installationsanweisungen folgen, bis das Setup beendet ist.
- 9. Dienste App öffnen.
- 10. Online-Dienst starten.
- 11. Zeiterfassung öffnen, unter Hilfe → Info die korrekten Programmstände überprüfen.

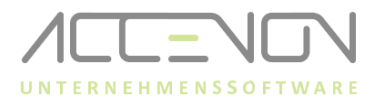

## **Bei Verwendung der B-COMM Kommunikationssoftware**

Für die Verwendung der Kommunikationsschnittstelle "B-COMM" (dormakaba-Hardware) muss für den OnlineDienst der Registry-Eintrag "DependOnService" gesetzt sein.

1. Über die App "Dienste" die Eigenschaften des Dienstes "B-COMM Helper" aufrufen und den Wert aus "Dienstname" (blau markiert) in die Zwischenablage kopieren:

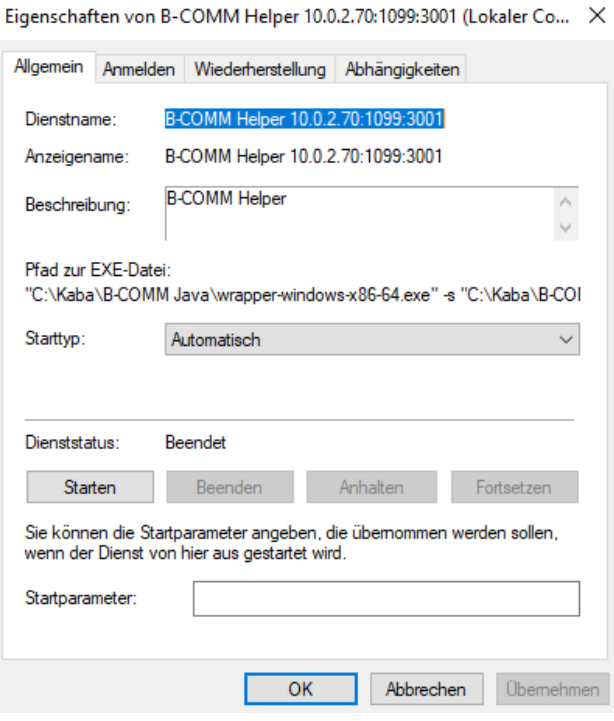

- 2. Den Registrierungs-Editor über das Stichwort "regedit" (Windowssuche) öffnen.
- 3. Das Verzeichnis

**Computer\HKEY\_LOCAL\_MACHINE\SYSTEM\CurrentControlSet\Services\OnlineDienst** aufrufen:

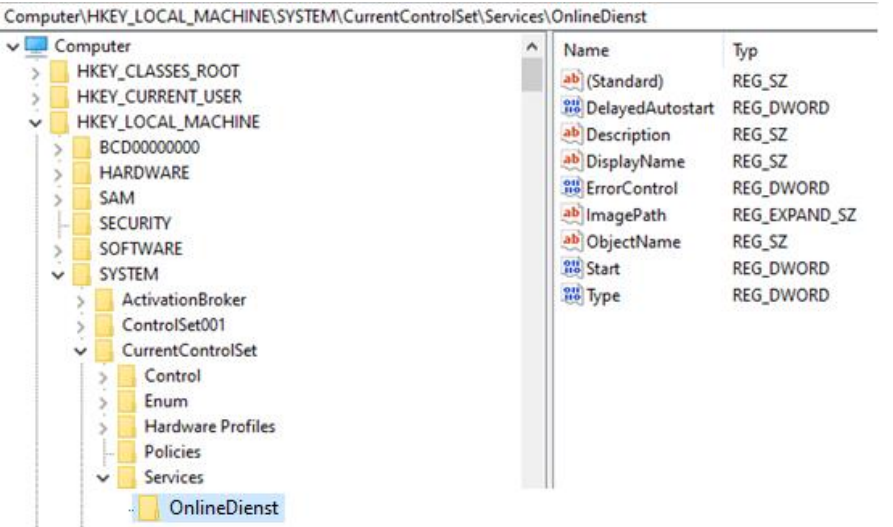

© ACCENON® Software und Hardware GmbH 5

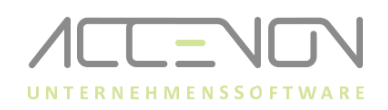

4. Im Ordner "OnlineDienst"(rechte Seite) über Rechtsklick "Neu" die Auswahl "Wert der mehrteiligen Zeichenfolge**"** auswählen:

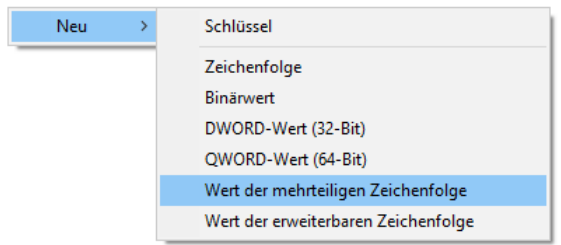

5. Der Name des neuen Eintrags ist: "DependOnService"

ab DependOnService REG\_MULTI\_SZ

6. Doppelklick auf den neuen Eintrag "DependOnService" und unter "Wert" den aus Punkt 1 kopierten Text einfügen. Bspw. "B-COMM Helper 10.0.2.70:1099:3001"

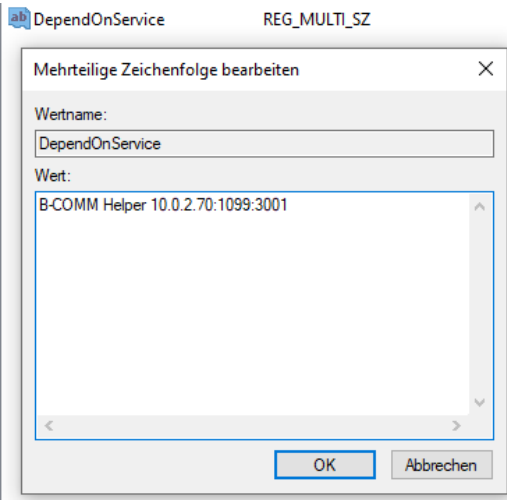